**Bedienungsanleitung und Softwarehandbuch für**

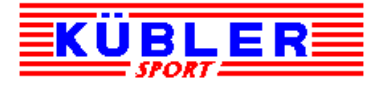

**Spielzeitanzeigen mit integrierter LED-Laufschriftanzeige**

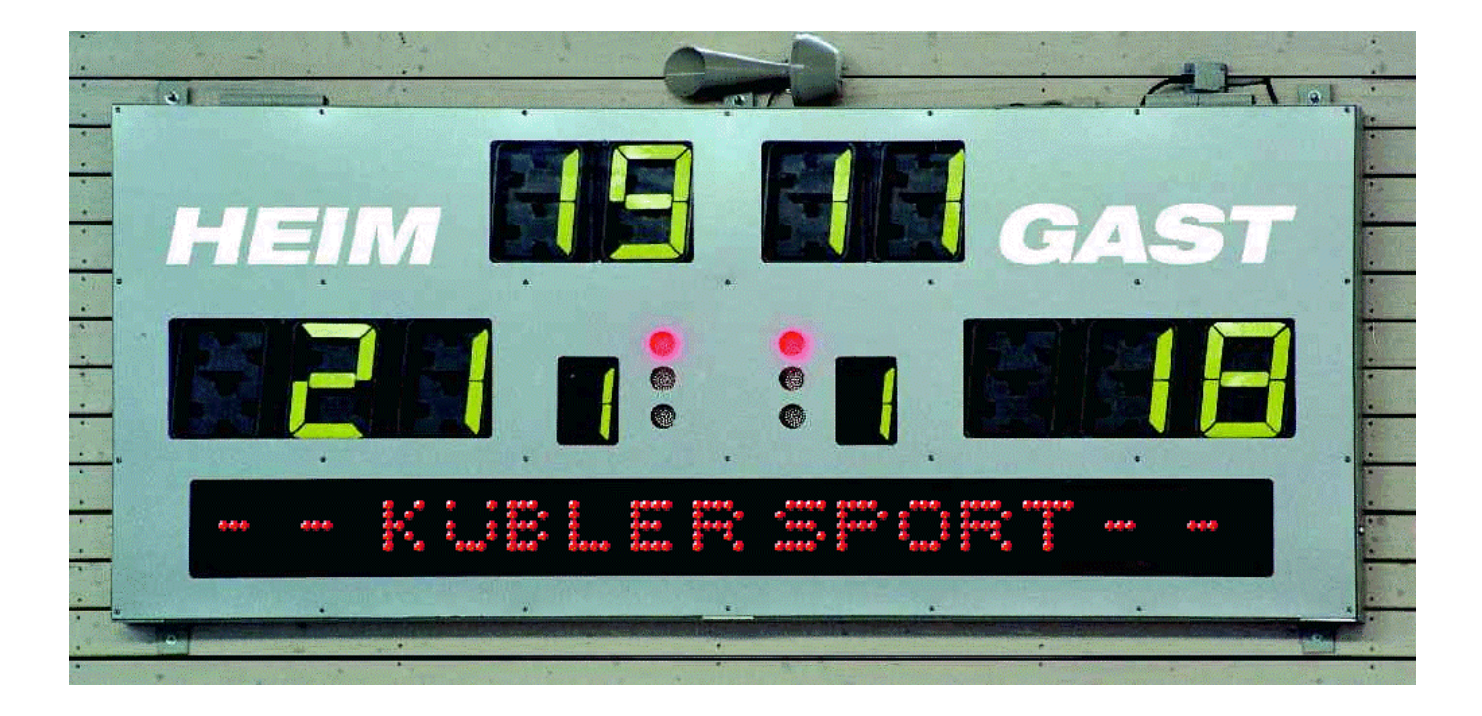

Ausgabe 2.40

Bedienungsanleitung für KÜBLER Sport Spielzeitanzeigen

# **INHALTSVERZEICHNIS**

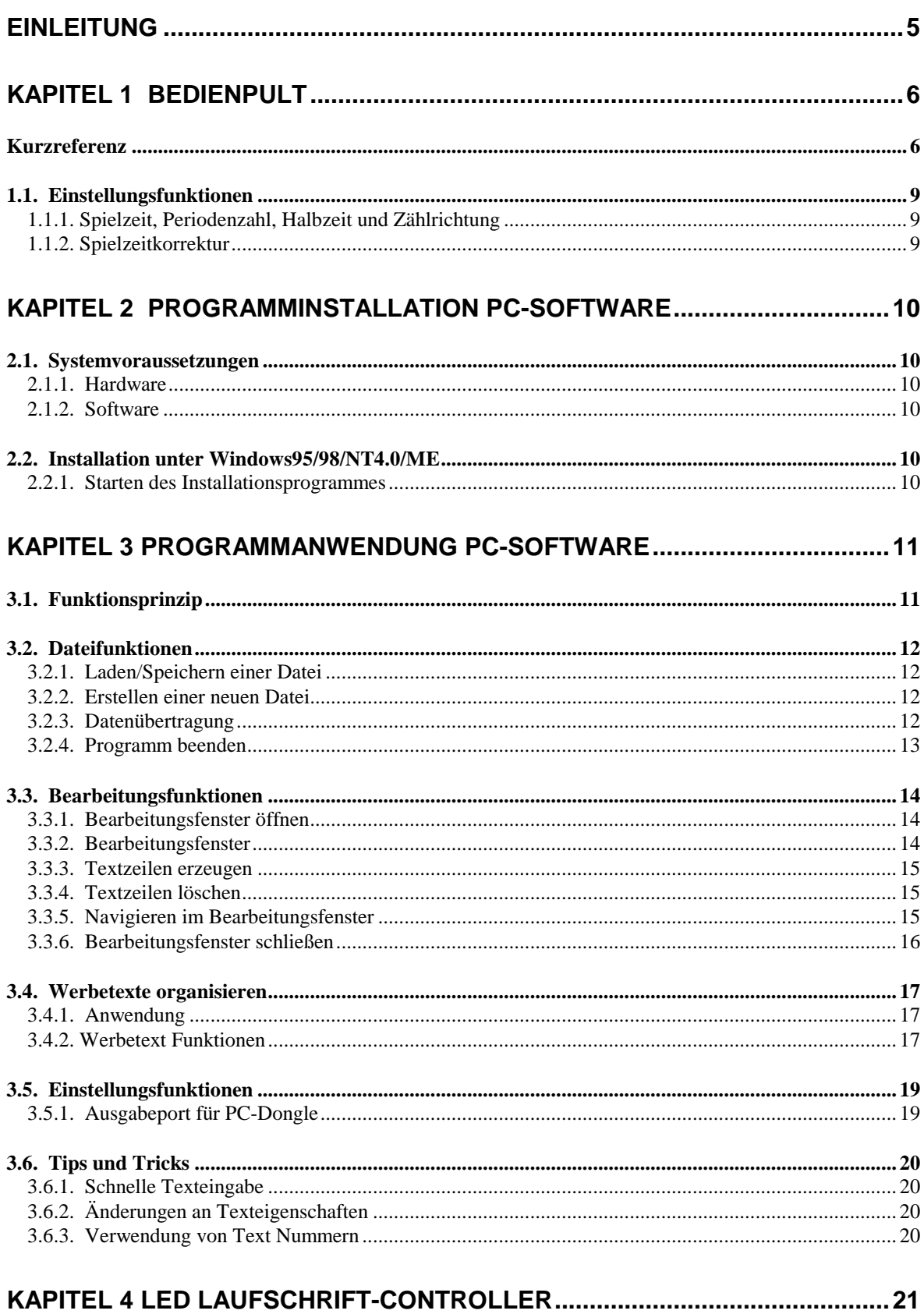

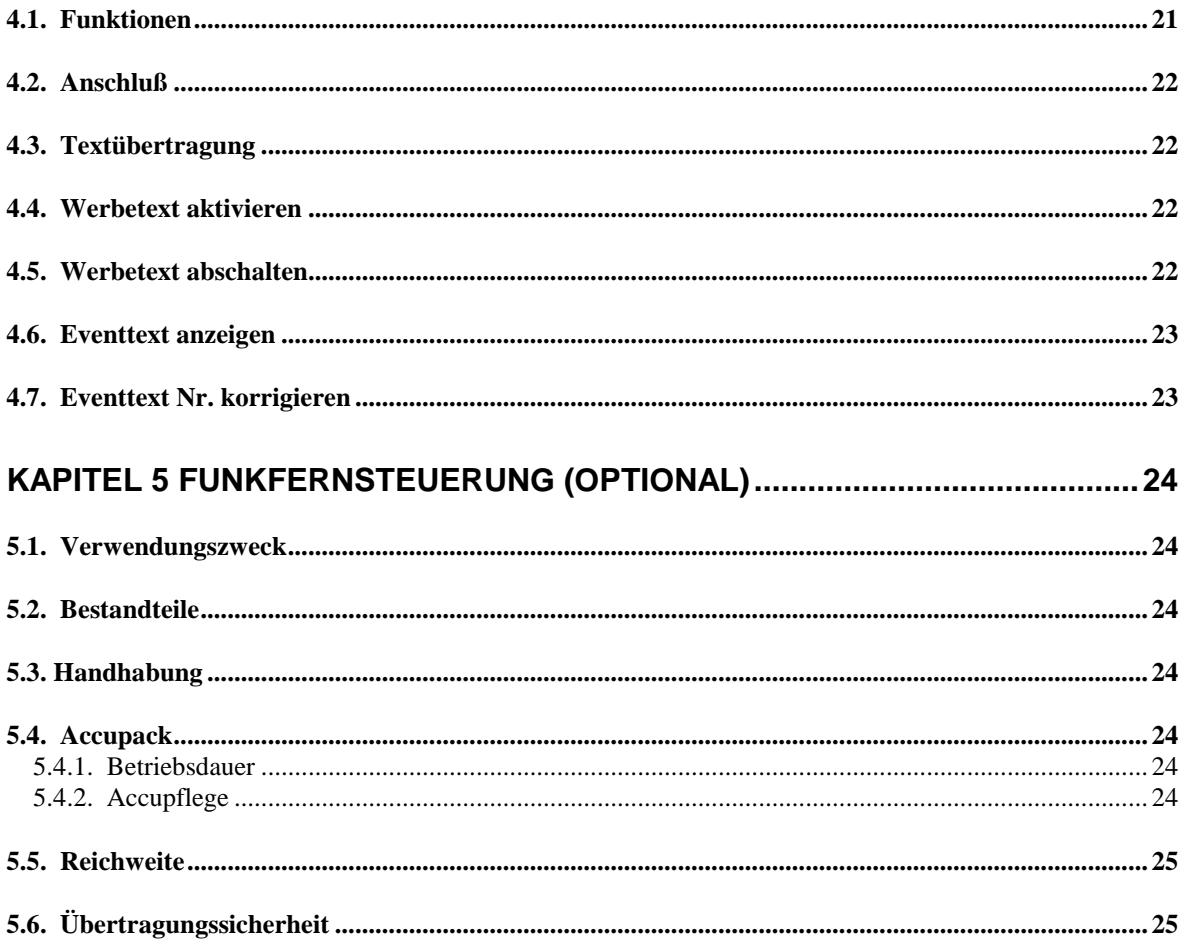

# **Einleitung**

Dieses Handbuch beschreibt die Handhabung des Bedienpultes für die KÜBLER *Sport* Spielzeitanzeige *,* die Installation und die Anwendung der KÜBLER *Sport* PC-Software zur Eingabe der Texte für die Laufschriftanzeige, die Verwendung des Controllers zur Steuerung der Laufschriftanzeige und den Einsatz der optionalen Funkfernsteuerung.

Die jeweils aktuellste Version dieses Handbuches können Sie im Internet unter der folgenden Adresse herunterladen:

http://www.junop.de/anz\_tafel/anzeigesysteme.htm

Schutzvermerke:

Microsoft® ist ein eingetragenes Warenzeichen der Microsoft Corporation Windows™ ist ein eingetragenes Warenzeichen der Microsoft Corporation Intel® ist ein eingetragenes Warenzeichen der Microsoft Corporation

Die verwendeten Marken oder Warenzeichen sind Eigentum ihrer jeweiligen Besitzer

Bei der Erstellung dieser Unterlage wurde mit größter Sorgfalt vorgegangen, trotzdem können Fehler nicht ausgeschlossen werden. Für fehlerhafte Angaben und deren Folgen kann jedoch keine Haftung übernommen werden.

Änderungen vorbehalten.

# **Kapitel 1 Bedienpult**

Das Bedienpult dient dazu die Anzeigetafel auf den kommenden Spielbetrieb einzustellen und anschließend während des Spielbetriebs die Anzeigetafel zu steuern.

# **Kurzreferenz**

In diesem Teil finden sie eine Kurzzusammenfassung aller Bedienelemente und der Funktion.

Die auf dem Bedienpult angeordneten Schalter und Taster haben in Abhängigkeit von der eingestellten Betriebsart zum Teil unterschiedliche Funktionen. In der Betriebsart "**Einstellmodus**" werden die Einstellungen vor dem Spielbeginn getätigt um die Anlage für das folgende Spiel vorzubereiten ("SET" Modus) und in der Betriebsart "**Spielmodus**" dienen die Bedienelemente zur Steuerung der Anlage während des Spielbetriebs ("RUN" Modus).

1. Set/Run Schalter

Mit diesem Schalter wird die Betriebsart ausgewählt. In der Schalterstellung SET werden alle Einstellungen über die jeweiligen Einstellschalterschalter (Spielzeit, Auf/Ab, Halbzeit ein/aus, Hupe ein/aus, etc.) für das Spiel eingestellt. Nach dem Umschalten auf RUN werden die eingestellten Informationen zur Anzeigetafel gesendet und alle Anzeigen auf Null zurückgesetzt..

Durch Betätigung der Start/Stop Taste kann die Spielzeit gestartet werden.

2. Einstelltasten der Spielzeit

Mit jeder dieser Taste kann eine Ziffer der Spielzeit geändert werden. Ja nachdem in welche Richtung die Wippe gedrückt wird, wird der Wert der Stelle erhöht oder erniedrigt. Die eingestellten Werte bleiben gespeichert bis das Bedienpult von der Stromversorgung getrennt wird. Bei jedem Umschalten von RUN nach SET werden diese Werte wieder angezeigt.

Zuordnung der Tasten: 1. von links: Minuten 10er

- 2. von links: Minuten 1er
- 3. von links: Sekunden 10er
- 4. von links: Sekunden 1er
- 3. Einstellschalter Auf/Ab

Je nach Schalterstellung wird die Spielzeit aufwärts (0 bis eingestellter Wert) oder abwärts (eingestellter Wert bis 0) gezählt.

4. Einstellschalter Hupe ein/aus

In Schalterstellung EIN wird bei am Ende der Spielzeit sowie bei Halbzeit, sofern die Halbzeitschaltung aktiv ist, automatisch für zwei Sekunden gehupt. In Schalterstellung AUS wird nicht gehupt.

5. Einstellschalter Halbzeit ein/aus

Mit diesem Schalter erfolgt die Einstellung für die Periodenzeitberechnung. In der Schalterstellung "HALBZ-EIN" werden automatisch die fortlaufenden Zwischenzeiten für die eingestellte Anzahl der Spielperioden berechnet. In der Schalterstellung "HALBZ\_AUS" werden keine fortlaufenden Zwischenzeiten berechnet, sonder alle Spielperioden haben dieselben Start- und Stopzeiten. (siehe Kapitel 1.1.1.Spielzeit, Periodenzahl, Halbzeit und Zählrichtung)

6. Start/Stop Taste

Bei jeder Betätigung dieser Taste wird je wird der Zustand der Uhr umgeschaltet von Stop (Uhr bleibt stehen) nach Start (Uhr läuft) bzw. von Start (Uhr läuft) nach Stop (Uhr bleibt stehen).

Nach Umschalten von SET auf RUN muß die Uhr durch einmaliges betätigen des Start/Stop Tasters gestartet werden.

Der Zustand der Uhr wird über die Anzeige neben der Start/Stop Taste angezeigt. Rot = Uhr steht, Grün = Uhr läuft.

Ist die Uhr angehalten so kann eine Zeitkorrektur mit Hilfe der Spielzeiteinstelltasten durchgeführt werden..

#### 7. Punkte-Taster

Mit diesen Wipp-Tastern wird je nachdem in welche Richtung die Wippe gedrückt wird die Punktezahl der entsprechenden Mannschaft um 1 erhöht oder um 1 verringert.

8. Periode-Taster

Abhängig von der Betriebsart haben diese Taster unterschiedliche Funktionen.

Einstellmodus: Mit diesem Taster wird die Anzahl der gewünschten Spielperioden eingestellt, je nachdem in welche Richtung die Wippe gedrückt wird die Anzahl der Spielperioden um 1 erhöht oder um 1 verringert. Es können zwischen 1 und 8 Perioden eingestellt werden. Der voreingestellte Wert für die Anzahl der Perioden ist 2.

Spielmodus: Mit diesem Wipp-Taster wird je nachdem in welche Richtung die Wippe gedrückt wird die Periodenziffer der entsprechenden Mannschaft um 1 erhöht oder um 1 verringert.

9. Service-Taster

Mit diesem Wipp-Taster kann die Aufschlaganzeige für die jeweilige Mannschaft ein- bzw. ausgeschaltet werden. Der eingestellte Zustand wird am Bedienpult angezeigt.

#### 10. Auszeit-Taster

Mit diesem Wipp-Taster kann die Auszeitanforderung für eine Mannschaft dargestellt werden. Es wird dies durch aufleuchten der grünen Anzeige bei der entsprechenden Mannschaft angezeigt. Wird im Anschluß an eine Auszeitbeantragung die Start/Stop Taste gedrückt, so wird automatisch die rote Anzeige bei der entsprechenden Mannschaft eingeschaltet.

#### 11. Hupe-Taster

Beim betätigen ertönt ein Hupsignal solange die Taste gehalten wird.

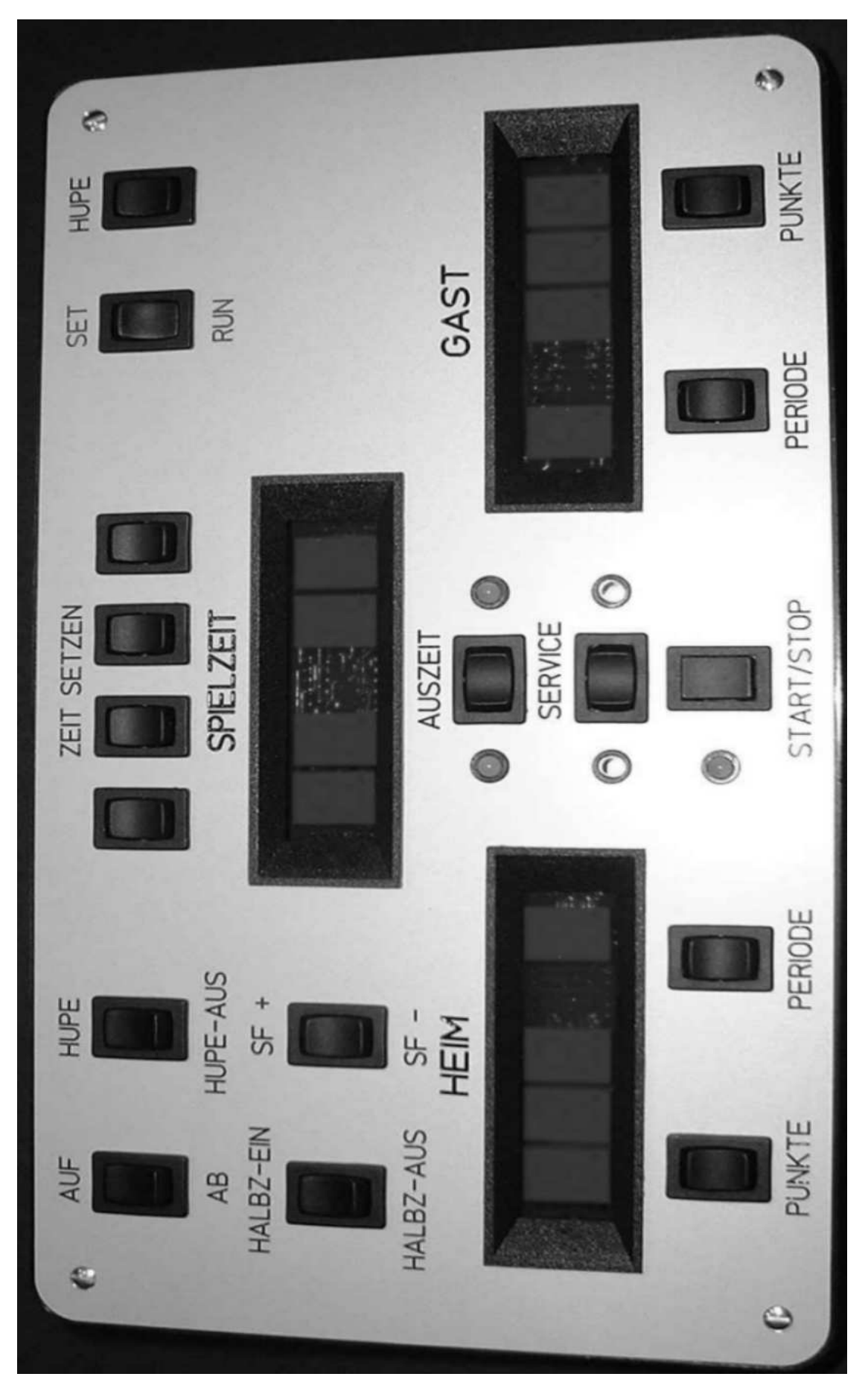

Bild 1.1: Bedienpult

# **1.1. Einstellungsfunktionen**

In diesem Kapitel werden die möglichen Einstellungsfunktionen beschrieben.

# 1.1.1.Spielzeit, Periodenzahl, Halbzeit und Zählrichtung

Zur Verdeutlichung dieser Werte soll das folgende Beispiel verwendet werden:

Gesamtspieldauer 60 Minuten, Einstellung im "Set"-Modus mit den Zeittastern 4 Spielperioden, Einstellung im "Set"-Modus über die Periodentaster.

In Abhängigkeit von Halbzeitschalter und Richtungswahl ergeben sich folgende Zeitwerte:

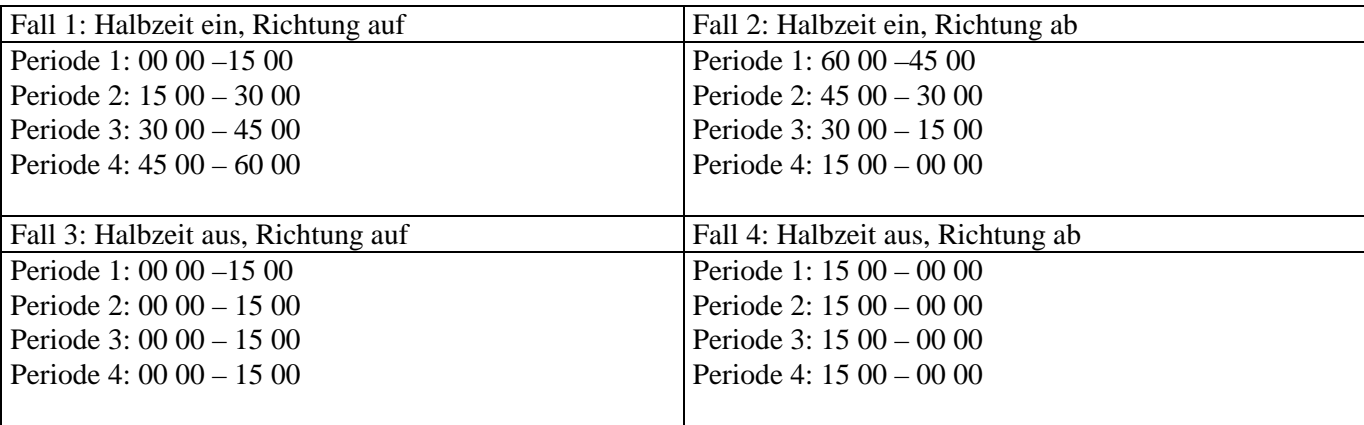

Hinweis: Im Fall 3 und 4 wird automatisch 20 Sekunden nach Perioden-Ende der neue Startwert für die nächste Periode eingestellt.

#### 1.1.2.Spielzeitkorrektur

Die Anlage bietet die Möglichkeit zur Spielzeitkorrektur, dies kann immer dann durchgeführt werden wenn die Spielzeit durch eine Betätigung der "Start/Stop"-Taste angehalten wurden.

Nun kann mit den Einstelltasten für die Spielzeit die Zeitkorrektur durchgeführt werden. Die Zuordnung der Tasten ist dabei gleich wie bei der Einstellung der Spielzeit.

Zuordnung der Tasten: 1. von links: Minuten 10er

- 2. von links: Minuten 1er
- 3. von links: Sekunden 10er
- 4. von links: Sekunden 1er

# **Kapitel 2 Programminstallation PC-Software**

# **2.1. Systemvoraussetzungen**

#### 2.1.1. Hardware

PC mit Intel 80486 kompatiblem Prozessor (oder neuer) mindestens 32MB Arbeitsspeicher Festplatte mit mindestens 20MB freiem Speicherplatz Monitorauflösung mind. 640x480 (besser 800x600 oder 1024x768) Parallele Schnittstelle (Druckeranschluß)

#### 2.1.2. Software

Die Eingabesoftware zum Erstellen der Texte und zur Datenübertragung in den Programmdongle ist mit den folgenden Windows Version getestet:

Microsoft Windows95, Windows98, Windows NT-4.0, Windows-ME.

Wird das Programm mit anderen Windows Versionen verwendet kann dies unter Umständen zu Fehlfunktionen führen.

# **2.2. Installation unter Windows95/98/NT4.0/ME**

#### 2.2.1. Starten des Installationsprogrammes

Die Installation des Programmes wird von einem vollautomatischen Setup Programm durchgeführt. Das Setupprogramm kopiert alle notwendigen Dateien von der Diskette auf die Festplatte des PCs.

Das Setupprogramm wird wie folgt aufgerufen:

- 1. Starten Sie den Windows Datei Explorer
- 2. Wählen Sie das Laufwerk A aus
- 3. Starten Sie das Setupprogramm mit einem Doppelklick auf die Setupdatei setup\_edt\_ver\_xyz.exe (xyz gibt hierbei die Versionsnummer an).
- 4. Folgen Sie den Anweisungen des Setupprogrammes.

Es wird ein Programmsymbol auf Ihrem Desktop angelegt über das Sie das Programm starten können.

# **Kapitel 3 Programmanwendung PC-Software**

# **3.1. Funktionsprinzip**

Auf der Laufschriftanzeige können unterschiedliche Textinformationen nacheinander dargestellt werden. Dabei werden zwei Textarten unterschieden:

- Werbe- oder Informationstexte
- Ereignistexte (Eventtexte)

Die *Werbetexte* werden von der Laufschriftanzeige automatisch in der festgelegten Reihenfolge nacheinander angezeigt.

Ein *Eventtext* wird nur angezeigt wenn dies vom Benutzer über eine spezielle Eingabetastatur aktiviert wird.

Mit dem vorliegenden Programm können diese Texte erstellt, geändert und gespeichert werden. Zudem ist eine Datenübertragung in den PC-Dongle möglich, damit die Texte vom PC aus zur Laufschriftanzeige übertragen werden können.

Die Texte werden entsprechend ihrer Funktion in zwei unterschiedlichen Dateiarten gespeichert. In den "*DATEINAME*.WEB" Dateien (z. Bsp. INFO.WEB) werden die Werbetexte für die automatische, zyklische Ausgabe gespeichert und in den "*DATEINAME*.EVT" Dateien (z. Bsp. SPIELER.EVT) werden die Eventtexte für die Sonderausgabe abgespeichert.

# **3.2. Dateifunktionen**

| KLaufschrift Editor by KÜBLER SPORT Werbetext: NONE                  |  | <b>Eventtext: NONE</b> | $ \Box$ $\times$ |
|----------------------------------------------------------------------|--|------------------------|------------------|
| Bearbeiten Werbetext Einstellungen TEST SIMULATION<br>Da <b>l</b> pi |  |                        |                  |
| Lade Werbung                                                         |  |                        |                  |
| Lade Eventtext                                                       |  |                        |                  |
| Speichere Werbung                                                    |  |                        |                  |
| Speichere Event                                                      |  |                        |                  |
| Daten -> Dongle                                                      |  |                        |                  |
| Drucke                                                               |  |                        |                  |
| Drucker Einstellungen                                                |  |                        |                  |
| Ende                                                                 |  |                        |                  |
| Info LED ANZ                                                         |  |                        |                  |
|                                                                      |  |                        |                  |
|                                                                      |  |                        |                  |
|                                                                      |  |                        |                  |
|                                                                      |  |                        |                  |
|                                                                      |  |                        |                  |

Bild 3.1: Funktionen im Menu Datei

#### 3.2.1. Laden/Speichern einer Datei

Sie können wie in WINDOWS Programmen üblich die Dateien öffnen um damit zu arbeiten und/oder nach Beendigung wieder abspeichern. Alle Funktionen zum öffnen und speichern der Dateien finden sie im "**Datei**" Menue des Programms.

Die Dateinamen müssen der 8.3 Konvention entsprechen, d.h. der Dateiname darf maximal acht Buchstaben oder Zahlen umfassen wobei Sonderzeichen nicht erlaubt sind.

Die Dateinamen müssen stets mit ".EVT" oder ".WEB" enden, da sie ansonsten nicht vom Programm verwendet werden können.

Beispiel für einen Dateinamen: "OBFELD\_1.WEB"

Die jeweiligen Namen der geladenen Dateien werden in der Titelleiste angezeigt. Sind keine Dateien geladen so wird "NONE" bzw. "NONE" angezeigt.

#### 3.2.2. Erstellen einer neuen Datei

Eine neue Datei wird erstellt indem die entsprechende mitgelieferte Leerdatei (LEER.WEB, LEER.EVT) geladen wird und nach der Eingabe der neuen Texte unter einem anderen Namen abgespeichert wird. Die beiden Leerdateien sind schreibgeschützt, so daß ein versehentliches Überschreiben verhindert ist. Natürlich kann auch jede andere Werbe- oder Eventdatei als Vorlage benutzt werden und nach der Änderung unter einem neuen Namen abgespeichert werden.

# 3.2.3. Datenübertragung

Um die Daten in den PC-Dongle auszugeben schließen Sie zuerst den PC-Dongle an die Druckerschnittstelle Ihres PCs an, wählen Sie anschließend den Menupunkt "Daten -> Dongle" im Dateimenu aus.

Es erscheint ein Fenster mit einer Anzeige der Datenübertragung sowie eine Meldung ob die Übertragung erfolgreich war.

# 3.2.4. Programm beenden

Wählen Sie die Dateifunktion "Ende" im Dateimenu oder klicken Sie in das X am rechten oberen Fensterrand des Progammfensters.

# **3.3. Bearbeitungsfunktionen**

### 3.3.1. Bearbeitungsfenster öffnen

Das Bearbeitungsfenster dient dazu den Text für die Anzeige einzugeben, die Funktionen für die Textausgabe festzulegen, sowie neue Texte anzuhängen, einzufügen oder zu löschen. Das Bearbeitungsfenster wird über das Menü "Bearbeiten" aufgerufen, dabei kann ausgewählt werden ob die geladene Werbetextdatei oder die geladene Eventtextdatei bearbeitet werden soll.

|       | <b>IKE</b> Laufschrift Editor by KÜBLER SPORT Werbetext: NONE |                               |  | <b>Eventtext: NONE</b> | $ \Box$ $\times$ |
|-------|---------------------------------------------------------------|-------------------------------|--|------------------------|------------------|
| Datei | Bearbeiter Werbetext                                          | Einstellungen TEST SIMULATION |  |                        |                  |
|       | Werbetexte                                                    |                               |  |                        |                  |
|       | Eventtexte                                                    |                               |  |                        |                  |
|       | Event_Sequence                                                |                               |  |                        |                  |
|       |                                                               |                               |  |                        |                  |
|       |                                                               |                               |  |                        |                  |
|       |                                                               |                               |  |                        |                  |
|       |                                                               |                               |  |                        |                  |

Bild 3.2: Funktionen im Menu Bearbeiten

#### 3.3.2. Bearbeitungsfenster

Folgende Texteigenschafts-Informationen werden im "Text-Bearbeitung" - Fenster dargestellt:

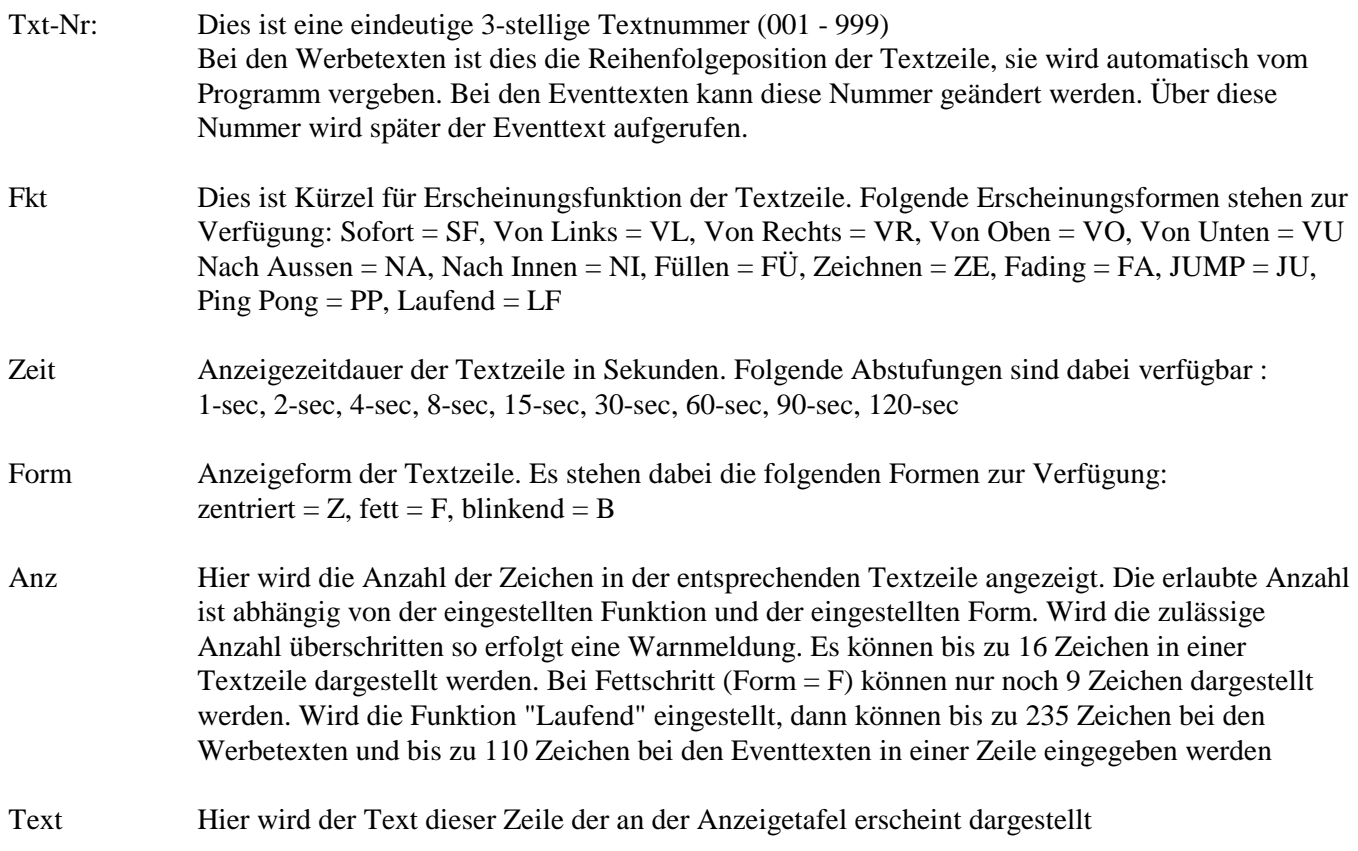

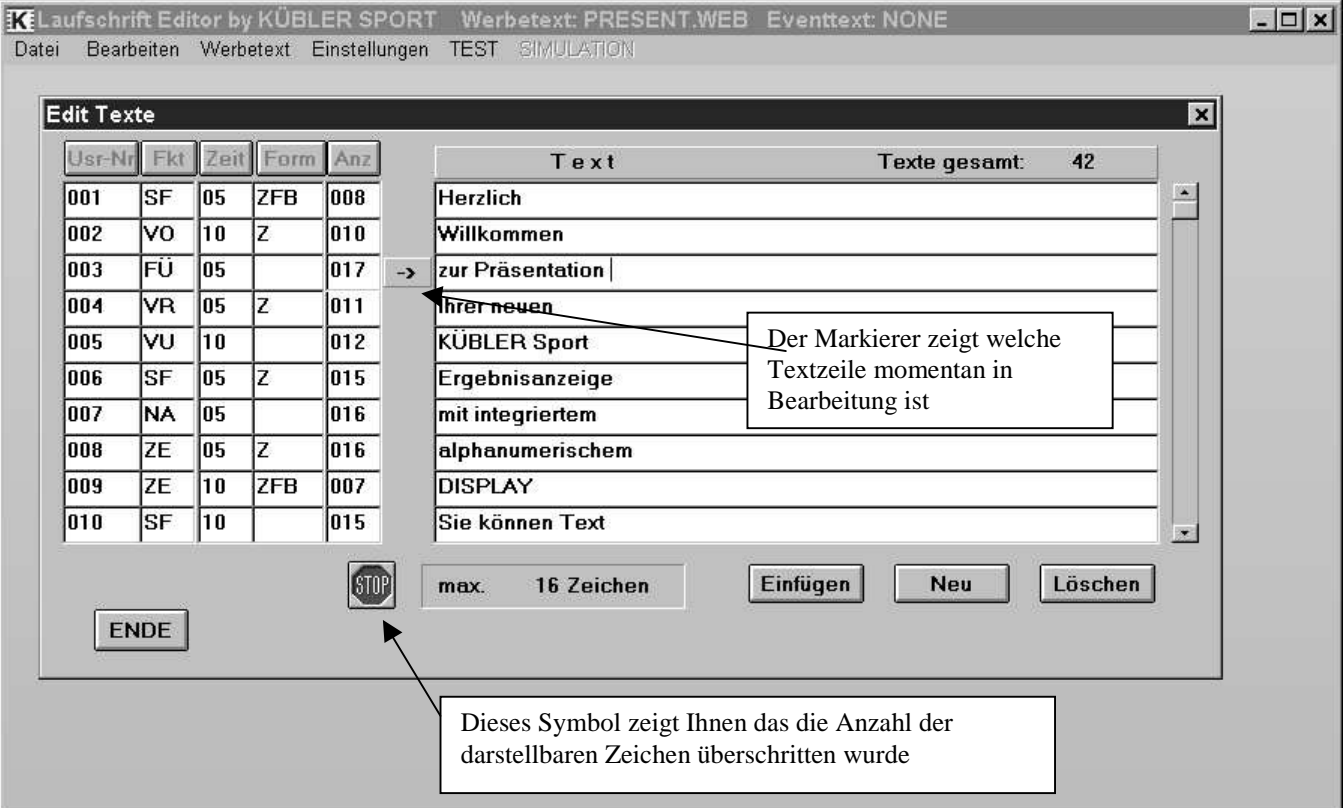

Bild 3.3: Bearbeitungsfenster

#### 3.3.3. Textzeilen erzeugen

Bevor ein Text in einer Textzeile eingegeben werden kann muss diese erzeugt werden.

Die Texte können auf zwei verschiedene Arten erzeugt werden - durch hinzufügen oder durch einfügen. Beim *hinzufügen* wird am Ende der Textliste ein weiterer Text angehängt, dies wird durch betätigen des Knopfes "Hinzufügen" im Bearbeitungsfenster erreicht.

Beim *einfügen* wird wird ein Text an der Stelle eingefügt an der sich der "Markierer" befindet, alle dahinterliegenden Texte werden um eine Position nach hinten verlegt. Dies wird durch betätigen des Knopfes "Einfügen" im Bearbeitungsfenster erreicht.

# 3.3.4. Textzeilen löschen

Die aktuell ausgewählte Textzeile kann durch betätigen des Knopfes "Löschen" im Bearbeitungsfenster, *entfernt* werden.

Alle dahinter liegenden Textzeilen wanderen um eine Position nach vorne

#### 3.3.5. Navigieren im Bearbeitungsfenster

Unter "Navigieren im Bearbeitungsfenster" versteht man die Auswahl eines bestimmten Textes oder einer Texteigenschaft mit der PC-Maus um dort Änderungen durchzuführen.

#### 3.3.5.1. Auswahl einer Textzeile

Die Auswahl einer Textzeile erfolgt über die beiden "Pfeil-Tasten" am rechten Fensterrand.

Führen Sie den Mauszeiger über den oberen oder unteren Pfeil und betätigen Sie einmal die linke Maustaste (Einfachklick).

Automatisch wird der "Markierer" eine Zeile in die entsprechende Richtung weiterbewegt und der Text dieser Zeile wird farbig hinterlegt.

Wird der obere oder untere Rand erreicht, erscheint die jeweils nächste verfügbare Textzeile.

Wenn Sie die linke Maustaste gedrückt halten wird automatisch weitergesprungen.

#### 3.3.5.2. Änderung des Anzeigetextes

Bewegen Sie einfach den Mauszeiger über die Textzeile welche Sie bearbeiten möchten und drücken Sie die linke Maustaste einmal (Einfachklick). Automatisch wird der "Makierer" in die entsprechende Textzeile gesetzt und zeigt damit die bearbeitbare Textzeile an.

In der Bearbeitungszeile könne Sie nun den gewählten Text ändern.

Um eine Änderung zu aktivieren müssen Sie die "RETURN"-Taste drücken. Verlassen sie die Zeile ohne "RETURN" gedrückt zu haben wird der alte Text wieder hergestellt

#### 3.3.5.3. Änderung der Texteigenschaften

Wählen Sie die Textzeile aus in der Sie eine Texteingenschaft verändern möchten. Bewegen Sie den Mauszeiger über die entsprechende Eigenschaftenspalte in dieser Zeile und machen Sie mit der linken Maustaste einen Einfachklick.

Es erscheint eine Auswahlliste mit den möglichen Einstellwerten für diese Spalte, dabei wird der aktuell eingestellte Wert farbig hinterlegt.

Um einen anderen Wert zu wählen bewegen Sie den Mauszeiger über den neuen Wert und machen mit der linken Maustaste einen Einfachklick damit wandert der Farbbalken zu dem neuen Wert.

Damit der neue Wert aktiviert wird, drücken Sie auf den Knopf mit der schwarzen Schrift oberhalb der Auswahlliste.

Die Auswahlliste wird durch einen Einfachklick mit der rechten Maustaste wieder geschlossen.

# 3.3.6. Bearbeitungsfenster schließen

Drücken Sie den "ENDE" Knopf am linken unteren Rand des Bearbeitungsfensters um dieses zu schließen.

#### HINWEIS:

Das schließen des Bearbeitungsfensters bewirkt **nicht** das automatische abspeichern der Textdatei auf der Festplatte, dieses muss gesondert von Hand über die entsprechende Dateifunktion ausgeführt werden. Sollten Sie dies vergessen gehen Ihre evtl. gemachten Änderungen beim Beenden des Programms verloren.

# **3.4. Werbetexte organisieren**

#### 3.4.1. Anwendung

Die Werbetextorganisation dient dazu mehrere Werbetextdateien zusammenzufassen und zur Anzeigetafel zu übertragen.

Die Texte können unabhängig voneinander über das Controllergerät abgerufen werden. Durch diese Funktion erhält man die Möglichkeit, zum Beispiel Werbetexte für den Veranstaltungsbeginn, die Spielzeit, die Halbzeitpause und das Veranstaltungsende zu erstellen und diese dann zum jeweiligen Zeitpunkt zu aktivieren. Ebenso besteht die Möglichkeit mehrere Mannschaftsaufstellungen als Werbetext abzuspeichern und dann die entsprechende abzurufen z.B. bei einem Turnier mit mehreren Manschaften.

Alle Funktionen werden über den Menupunkt "Werbetext" abgerufen.

#### 3.4.2. Werbetext Funktionen

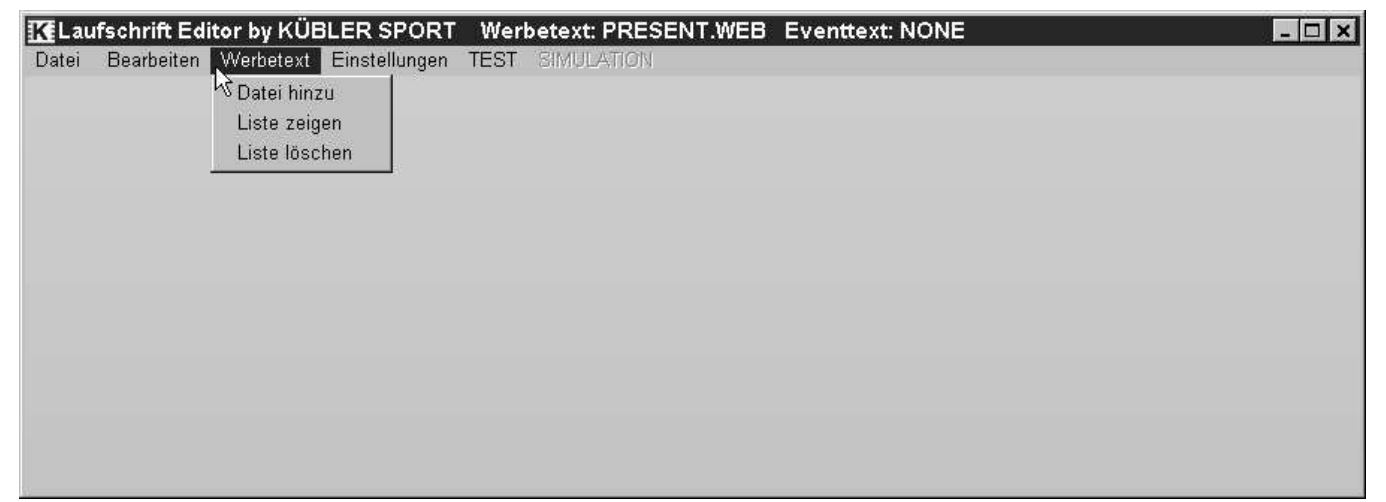

Bild 3.4: Werbetexte

#### 3.4.2.1. Werbetext hinzufügen

Um eine Werbetextdatei hinzuzufügen wird die Menufunktion "Datei hinzu" gewählt, es erscheint ein Fenster, über das eine Werbedatei ausgewählt werden kann, die der Liste hinzugefügt wird. Es können bis zu neun Werbetextdateien zusammengefügt werden. Der erste Listenplatz ist immer für den aktuell geladenen Werbetext reserviert.

#### 3.4.2.2. Textliste ansehen

Über die Menufunktion Liste zeigen werden die Namen der Werbetextdateien angezeigt welche zum PC-Dongle übertragen werden. Dem Namen ist eine dreistellige Nummer vorangestellt die angibt mit welchem Zahlencode diese Werbetextdatei aktiviert und auf der Werbetafel angezeigt werden kann.

#### 3.4.2.3. Textliste löschen

Um die Dateiliste zu löschen wird die entsprechende Menufunktion ausgewählt. Es werden alle Werbedateien aus der Liste entfernt bis auf den aktuell geladenen Werbetext.

# **3.5. Einstellungsfunktionen**

#### 3.5.1. Ausgabeport für PC-Dongle

Die Datenausgabe für den PC-Dongle erfolgt über den Druckerport Ihres PCs. Abhängig von der Einstellung Ihres PCs muss der korrekte Port dem Programm mitgeteilt werden. Diese Einstellung braucht nur einmal durchgeführt zu werden die Einstellung wird dann vom Programm abgespeichert und beim nächsten Programmstart automatisch eingestellt.

Wenn Sie diesen Menupunkt anwählen wird Ihnen der aktuell eingestellte Port durch ein Häkchen an der entsprechenden Einstellung angezeigt.

Wenn Sie nicht wissen welcher Port der verwendet wird können Sie dies auch durch ausprobieren ermitteln. Laden Sie hierzu einen beliebigen Werbetext und schließen Sie den PC-Dongle an Ihrem PC an. Wählen Sie in den Einstellungen den Port LPT-1 aus. Starten Sie nun über das Menu "Datei" und den Menupunkt "Daten -> Dongle" die Datenübertragung.

Wird die Datenübertragung erfolgreich abgeschlossen haben Sie den richtigen Port ausgewählt. Wird eine Fehlermeldung ausgegeben, so wählen Sie den Port LPT-2 und wiederholen den Vorgang usw.

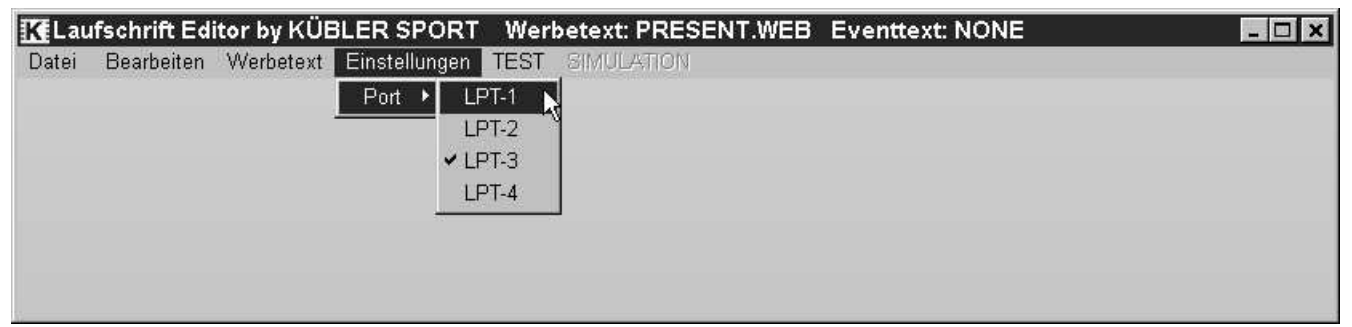

Bild 3.5: Porteinstellungen

#### **Hinweis:**

Durch die Verwendung des Druckerports kommt es u. U. zu einem häufigen Umstecken zwischen dem PC-Dongle und Ihrem Drucker. Es gibt Möglichkeiten diese "Umsteckerei" zu vermeiden.

- 1. Verwendung eines sogenannten Data-X-Switch, dies ist ein Gerät das an den Druckerport des PCs angeschlossen wird und über einen Schalter zwischen zwei Ausgängen umgeschaltet werden kann.
- 2. Einbau einer weiteren Druckerschnittstelle in Ihren PC.

Sollten Sie Fragen zu diesem Thema haben können Sie sich an die Fa. JUNOP (Email: info@junop.de oder Fax.- 07191-940059) wenden.

Der Data-X-Switch und Einbaukarten für Druckerschnittstellen für PCs sind bei der Fa. JUNOP erhältlich, außerdem erhalten Sie dort auch Verlängerungsleitungen zum Anschluß des PC-Dongle an den PC.

# **3.6. Tips und Tricks**

# 3.6.1. Schnelle Texteingabe

Um schnell eine Anzahl von Textzeilen einzugeben gehen Sie wie folgt vor:

- 1. Erzeugen Sie mit dem "Hinzufügen" Knopf so viele Textzeilen wie Sie benötigen.
- 2. Wählen Sie die erste Textzeile aus die Sie eingeben möchten.
- 3. Schreiben Sie Ihren Text für diese Zeile in das Eingabefeld.
- 4. Drücken Sie "RETURN" an der Tastatur sobald die Textzeile fertig ist.
- 5. Drücken Sie die "PFEIL AB" Taste um in die nächste Textzeile zu gelangen.
- 6. Wiederholen Sie die Schritte 3-5 für alle einzugebenden Textzeilen.

# 3.6.2. Änderungen an Texteigenschaften

Wenn Änderungen von Texteigenschaften an mehreren Zeilen vorzunehmen sind können Sie wie folgt vorgehen.

- 1. Klicken Sie in die entsprechende Eigenschaftsspalte mit der linken Maustaste
- 2. Die Auswahlliste mit den möglichen Werten erscheint.
- 3. Wählen Sie die neue Eigenschaft aus und drücken Sie auf den Eigenschaftenknopf oberhalb der Liste.
- 4. Selektieren Sie nun mit der Maus einfach die nächste zu ändernde Textzeile in dem Sie in das entsprechende Textfeld klicken oder verwenden Sie die "PFEIL AUF" bzw. "PFEIL AB" Tasten.
- 5. Wiederholen Sie die Schritte 3. und 4. für alle notwendigen Textzeilen.
- 6. Drücken Sie die rechte Maustaste während sich der Mauszeiger über der Liste befindet um die Auswahlliste wieder zu schließen.

# 3.6.3. Verwendung von Text Nummern

Bei den Eventtexten kann die vorgegebene Textnummer durch eine eigene ersetzt werden. Damit besteht die Möglichkeit einer einfacheren Zuordnung eines Eventtextes zu einem Ereignis. Z. Bsp. Wenn die Spielernamen als Eventtexte abgespeichert werden und die Trikotnummern als Zuordnung verwendet werden, dann braucht bei einem Tor nur die Trikotnummer am Controller eingegeben zu werden um den richtigen Namen erscheinen zu lassen.

Die gültigen Textnummern liegen im Bereich zwischen 1 und 999, jede Nummer darf nur einmal verwendet werden (dies wird vom Programm geprüft).

Die Änderung einer Textnummer wird wie folgt durchgeführt.

- 1. Auswählen der Textzeile
- 2. Klicken Sie in die Textnummer Spalte der Zeile
- 3. Ändern Sie die Nummer ab
- 4. Drücken Sie die "RETURN"Taste

# **Kapitel 4 LED Laufschrift-Controller**

# **4.1. Funktionen**

Der Controller verfügt über einen Tastenblock bestehend aus den Zifferntasten (0-9) und zwei Aktionstasten  $(Sonderwahl = S$ W" und der Abschlußtaste =  $, \rightarrow$ ").

Ein 3-stelliges Display zeigt die eingegeben Ziffern an und gibt Rückmeldungen über den Ablauf der Funktionen aus.

Der Controller besitzt zwei Steckverbinder zum Anschluß an das Bedienpult und des Dongle.

Der Controller steuert die folgenden Funktionen der integrierten LED-Laufschriftanzeige:

- Übertragung der Texte vom Dongle in die Anzeigetafel
- Aktivierung eines Werbetextes
- Abschaltung des laufenden Werbetextes
- Anzeigen eines Eventtextes

Die einzelnen Funktionen werden durch die Eingabe einer Funktionsnummer und Betätigung einer der beiden Aktionstasten aufgerufen.

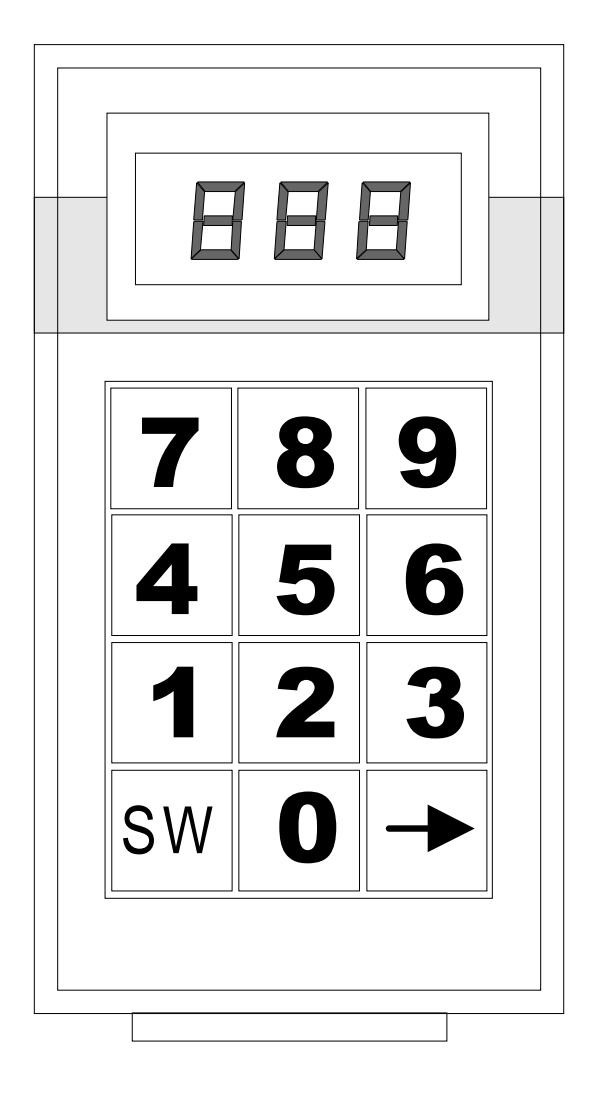

Bild 4.1: Controller

# **4.2. Anschluß**

Der Controller wird mit dem runden Steckverbinder im Bedienpult an der entsprechenden Buchse eingesteckt. Nach dem Einstecken des Controllers am Bedienpult betätigen Sie einmal die "SW"-Taste zur Anmeldung des **Gerätes** 

Auf dem Display des Controllers erscheint eine .0".

# **4.3. Textübertragung**

Stecken Sie den Dongle an den entsprechenden Steckverbinder des Controllers an. Am Dongle muß die rote LED leuchten, dies signalisiert das der Dongle vom Controller korrekt mit Strom versorgt wird.

Der Code für die Textübertragung vom Dongle zur Anzeige lautet **990**

Geben Sie den Code am Controller mit den Zifferntasten ein, betätigen Sie dann die Aktionstaste "SW"

Auf dem Controller-Display erscheint die Meldung **CRC** – es werden nun die Daten im Dongle überprüft, zwei abwechselnd blinkende Punkte signalisieren den Ablauf. Wie lange die Überprüfung dauert ist von den Anzahl der Texte abhängig die geprüft werden müssen.

Ist die Überprüfung ohne Fehler abschlossen werden die Daten übertragen, im Display erscheint die Anzeige  $\mathbf{L} \mathbf{d}^{\mathbf{a}}$  (Load).

Auch hier wird der Ablauf durch die abwechselnd blinkenden Punkte angezeigt.

Sind alle Daten übertragen dann erscheint die Anzeige "**End"** auf dem Display.

# **4.4. Werbetext aktivieren**

Über die PC-Software haben Sie die Möglichkeit bis zu neun unterschiedliche Werbetexte im Dongle abzuspeichern.

Nach der Übertragung sind alle Werbetexte in der Anzeigetafel abgespeichert, sie müssen nun den gewünschten Werbetext aktivieren um ihn in der Laufschriftanzeige erscheinen zu lassen.

Die Aktivierung geschieht über die Codenummern 991 – 999 und dem anschließenden Betätigen der "SW"-Aktionstaste.

Die Codenummer entspricht dabei der Textnummer die Sie bei der PC-Software angezeigt bekommen. Nach der Aktivierung des Werbetextes dauert es mehrere Sekunden bis die Laufschriftanzeige startet.

# **4.5. Werbetext abschalten**

Um die Anzeige des laufenden Werbetextes abzuschalten, verwenden Sie die Codenummer **970** und betätigen die .*SW*"-Aktionstaste.

Die Anzeige des Werbetextes wird unterbrochen.

Um den Werbetext wieder anzuzeigen muß dieser erneut aktiviert werden.

### **4.6. Eventtext anzeigen**

Die Anzeige eines Eventtextes erfolgt durch die Eingabe der Event-Textnummer (**0 – 999**) und dem anschließenden betätigen der "→"Abschlußtaste.

Der Eventtext wird sofort auf der Laufschriftanzeige eingeblendet, wobei ggf. ein ablaufender Werbetext unterbrochen wird und nach Beendigung des Eventtextes fortgesetzt wird.

### **4.7. Eventtext Nr. korrigieren**

Sollte versehentlich eine falsche Eventtext-Nummer eingegeben worden sein (z.B. 13 statt 12), so kann diese Nummer durch betätigen der "SW"-Aktionstaste wieder gelöscht werden im Display erscheint wieder eine "0" und es kann die Nummer erneut eingegeben werden.

#### **Achtung:**

Dies funktioniert nur solange dabei keine gültige Code-Nummer für die "SW"-Taste eingegeben wurde (kleinere Nummer als 970) da ansonsten diese Funktion aufgerufen wird.

# **Kapitel 5 Funkfernsteuerung (optional)**

# **5.1. Verwendungszweck**

Die optional erhältliche Funkfernsteuerung bietet die Möglichkeit von jedem Punkt der sich innerhalb der Reichweite der Funkstrecke befindet die Spielzeitanzeige sowie die LED-Laufschriftanzeige zu steuern. Die ortsgebundene Aufstellung des Bedienpultes sowie des Controllers bei den fest installierten Anschlußdosen entfällt, man erhält dadurch die Möglichkeit das Bedienpult z.B. in der Zuschauertrübüne aufzustellen. Die Funkfernbedienung kann als Ersatz und als Ergänzung eines festverlegten Kabelanschlusses mit den entsprechenden Anschlußdosen gesehen werden.

# **5.2. Bestandteile**

Die Funkfernsteuerung besteht aus folgenden Teilen:

- Funkempfänger (fest in der Anzeigetafel eingebaut)
- Funksender + Aufsteckantenne
- Akkupack
- Ladegerät für den Accupack
- Anschlußkabel für das Bedienpult

 $nnnn$ 

# **5.3. Handhabung**

Am Accupack werden an den dafür vorgesehenen Anschlußbuchsen der Funksender

Bedienpult **EINER EINER EINER EINER EINER EINE** eingesteckt. Die Aufsteckantenne wird am Funksender angebracht. Der Betriebsartenschalter am Accupack wird auf "Ein" geschaltet.

Damit ist die Funkanlage in Betrieb und die Spielzeitanzeige kann wie gewohnt vom Bedienpult und vom Controller aus gesteuert werden.

# **5.4. Accupack**

#### 5.4.1. Betriebsdauer

Mit dem vollgelandenen Accupack wird eine Dauerbetriebszeit von 6h erreicht und eine Reservezeit von 30min.

# 5.4.2. Accupflege

Die im Accupack verwendeten Akkus sind wartungsfrei, folgende Punkte sollten jedoch beachtet werden.

- 1. Den Accupack nur im ausgeschalteten Zustand lagern. Ansonsten kann bei längerer Lagerung eine sogenannte Tiefentladung den Akku zerstören.
- 2. Am sinnvollsten ist es den Akkupack im vollgeladenen Zustand zu lagern.
- 3. Von Zeit zu Zeit den Accupack komplett entladen und dann wieder aufladen.

# **5.5. Reichweite**

Die Reichweite der Funkstrecke liegt zwischen 40m und 100m.

# **5.6. Übertragungssicherheit**

Eine 100%ige Übertragungssicherheit der Funkstrecke kann nicht garantiert werden da durch andere Funkgeräte (Mobiltelefone, Funkmikrofone) eine Störung nicht ausgeschlossen werden kann. Die Steuerung der Anlage ist jedoch in der Lage solche in der Regel kurzzeitige Störungen auszugleichen.

Zusätzlich besteht meistens noch die Möglichkeit einer manuellen Wiederholung (z.B. wenn eine Punkteänderung nicht störungsfrei übertragen werden konnte kann die Funktion noch einmal ausgeführt werden).

Bedienungsanleitung für KÜBLER Sport Spielzeitanzeigen